## 本方案针对的问题为:

使用 IE 浏览器 9 或更高版本,分别上传研修报告和导师评语后 无法暂存或者提交。

以下为使用中文 *IE* 浏览器的解决步骤

- 1) 打开浏览器,点击右上角的齿轮按钮
- 2) 在下拉菜单中选择兼容性视图设置

a¥.

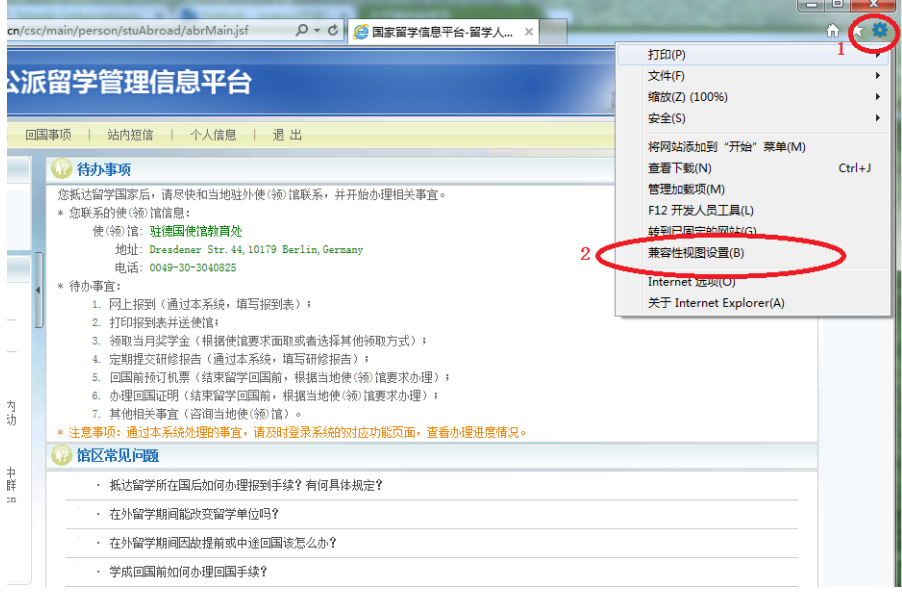

## 3) 在兼容性视图设置的对话框中点击添加信息平台网站的地址,并勾选下面两个选项

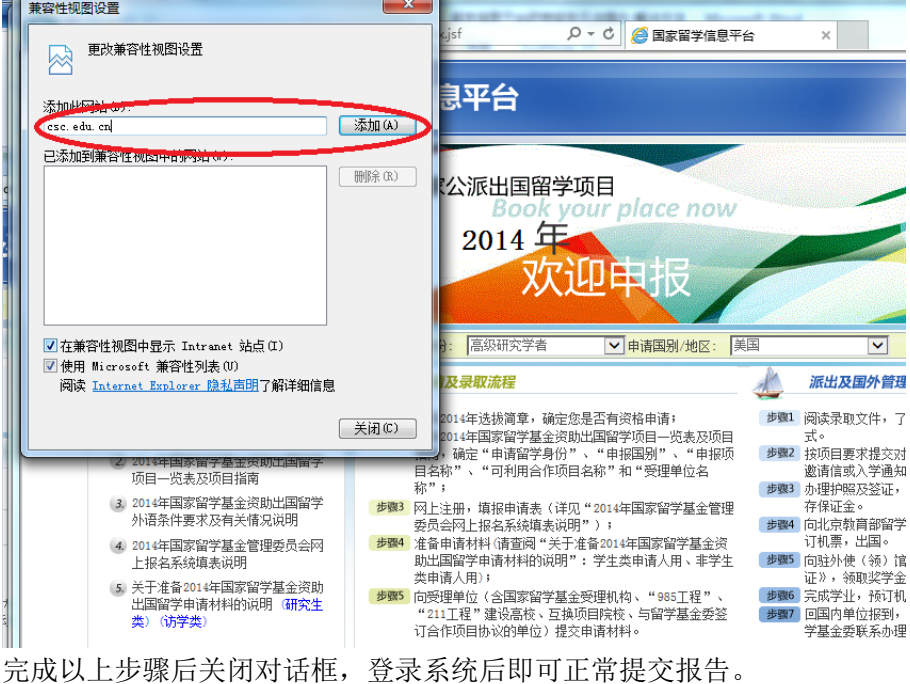

## 以下为使用德语 *IE* 浏览器的解决步骤

1)打开 IE 浏览器, 按'Alt'键, 在显示的工具栏中选择'Extras'

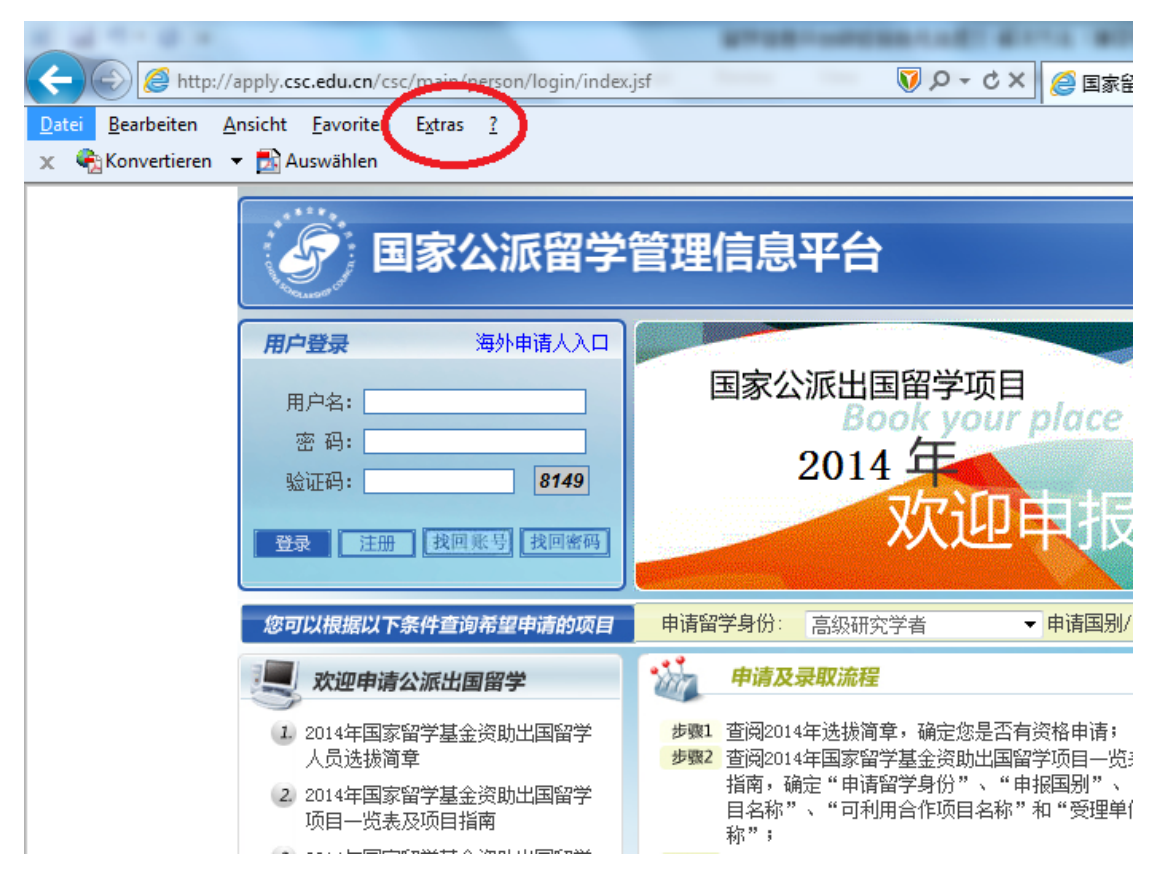

2) 在下拉列表中选择'Einstellungen der Kompatibilitätsansicht'

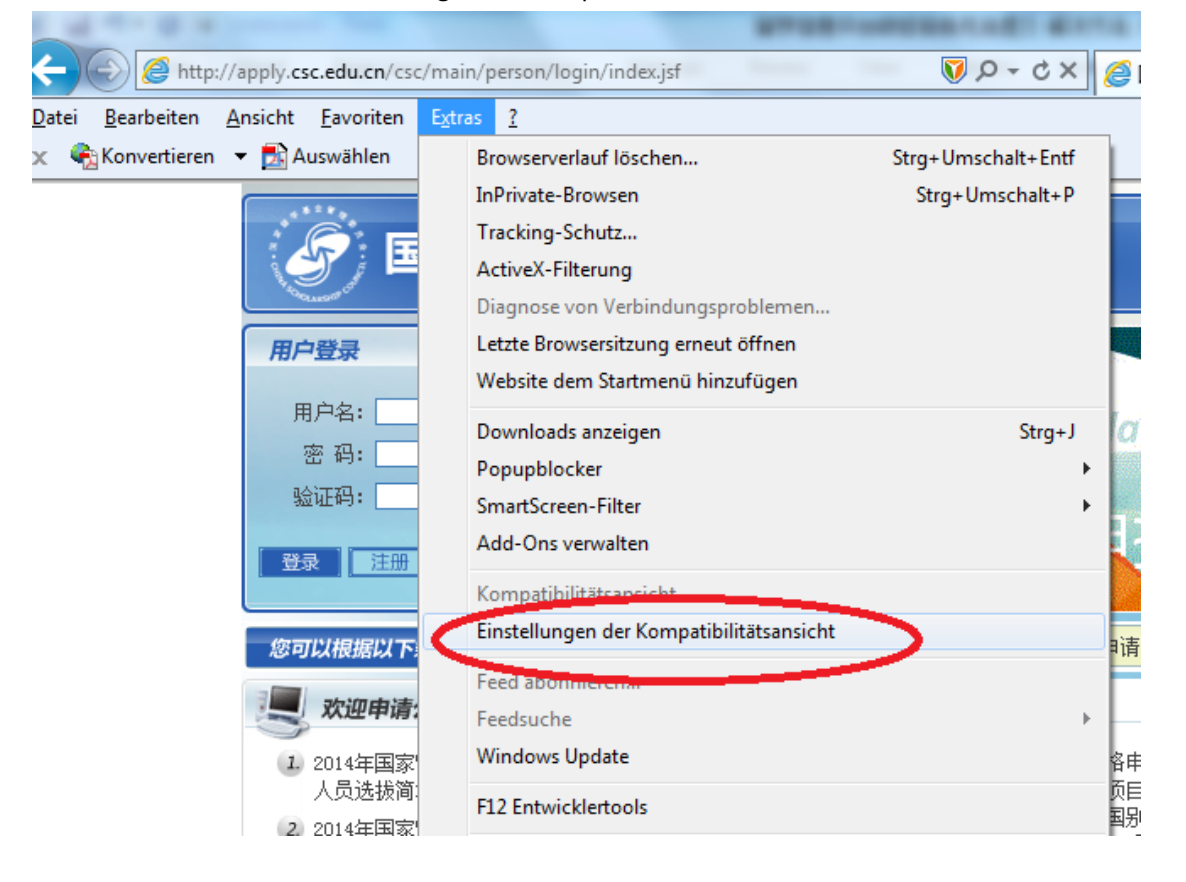

## )在弹出的对话框中点击'Hinzufügen'添加信息平台网址,并勾选下部选项,关闭完成。

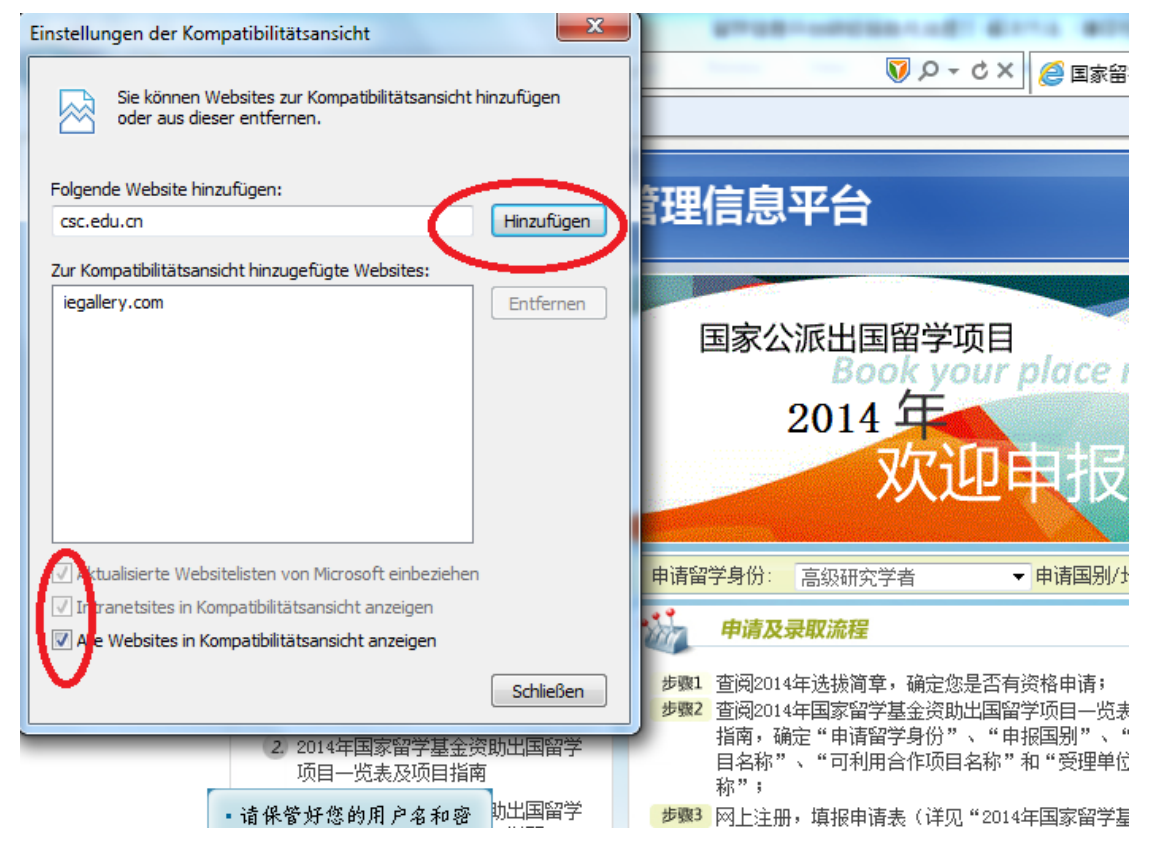